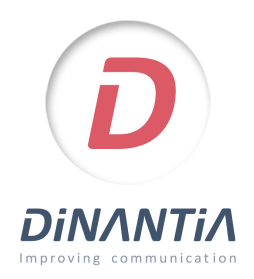

## Instal·lació i configuració de Dinantia

ALTA AMB EL TEU EMAIL

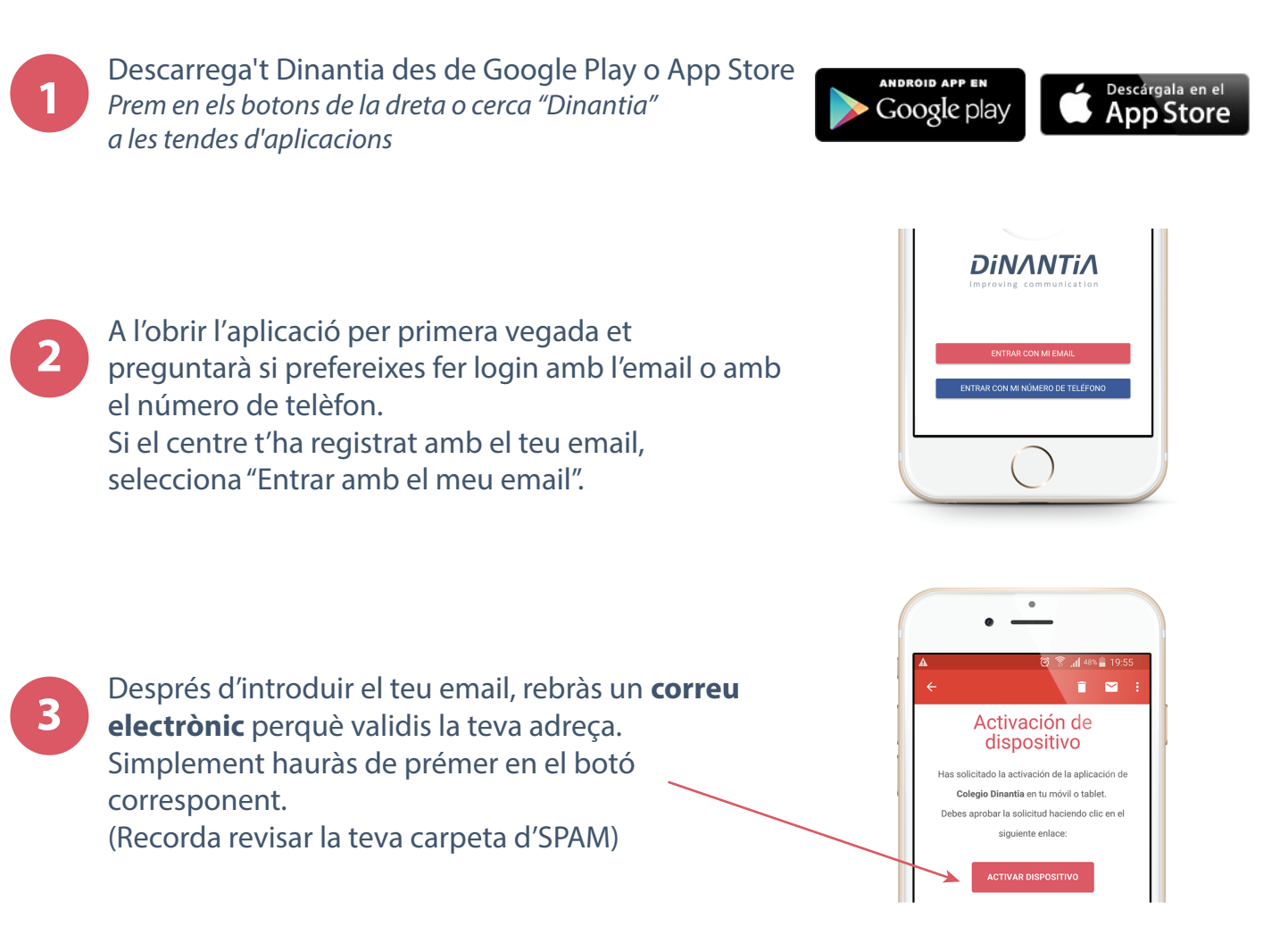

**4** Ara ja pots tornar a introduir el teu email a l'aplicación i prémer entrar.

**Configuració inicial** 

La primera vegada que entris et demanarà que configuris l'idioma, el menú escolar dels teus fills (si el centre el té activat) i que afegeixis una foto del/s teu/s fill/s.

Aquesta foto es quedarà al teu dispositiu, per tant únicament tú la veuràs.

Et servirà per identificar ràpidament a quin/s fill/s va dirigit cada missatge.

Posteriorment et demanarà que creïs un PIN de 4 dígits. Aquest PIN et servirà per signar determinats missatges i autoritzacions.

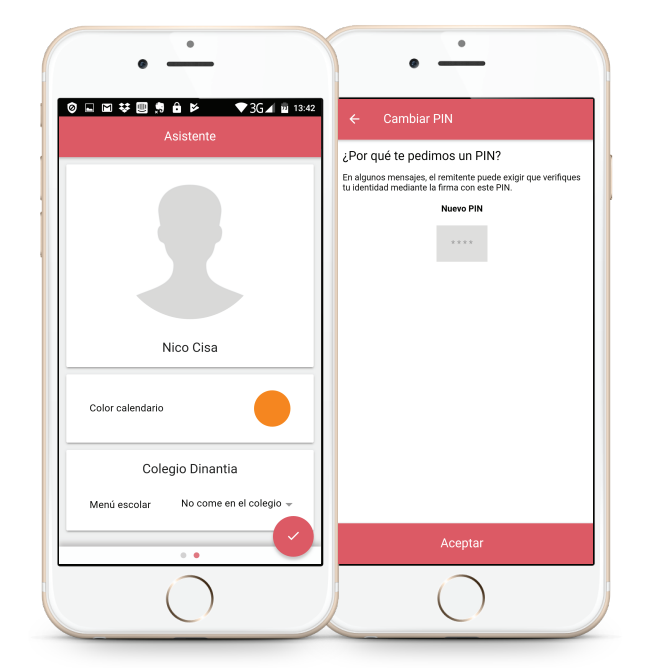